### CREATEIT Overview

### Introduction

CREATEit is designed, specifically for the iPad, to provide the user with an intuitive and versatile tool set to easily present new ideas to an audience. You can simply add captions and graphic items to your photos for sharing or, AirPlay to an AppleTV, to dynamically present your stories in a very unique and compelling way.

### **Layers**

The CREATEit canvas includes four separate layers. You first choose a scene for the background layer. Items and text can be added to your scene. These items can be stacked in any order. A two finger press will send an item to the back and selecting an item will move it to the top.

Paint can be applied either below, or on top of the items layer. Tap the Navigation Icon to get started.

# CREATEIT launches with a blank canvas overlaid with four icons

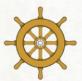

Navigation

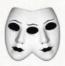

Cast

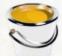

Paint

Aa Text

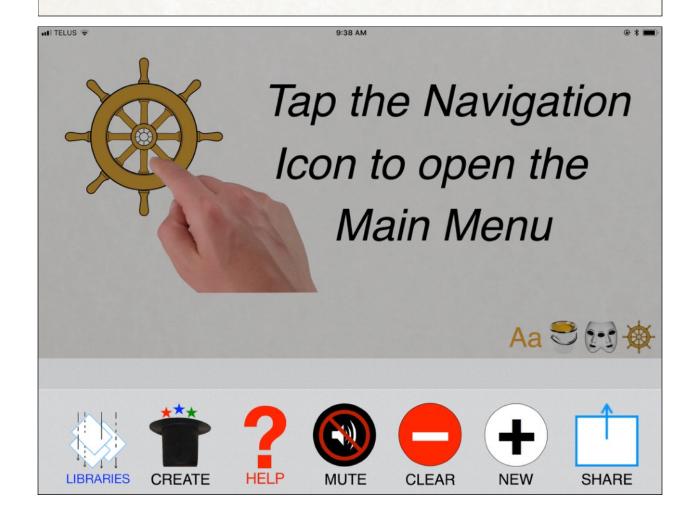

### **Backgrounds**

CREATEit provides five options to select a screen for your background image. The Paper Icon opens an image picker with 35 colours and textures. Select one of the options to preview then touch the canvas to select the image. The default background scene on launch uses the White Parchment option.

The Slide Icon opens your Slide Deck Library. Selecting one of your slides loads the image.

The Photos Icon opens your Photos Library images. Selecting one of your photos loads the image immediately and closes the image picker window. The Maps Icon displays a map view of your current location that can be scrolled and zoomed. Touch & Hold on the map display provides the option to save a map or satellite image of the location. You can also use the iPad camera to create your background.

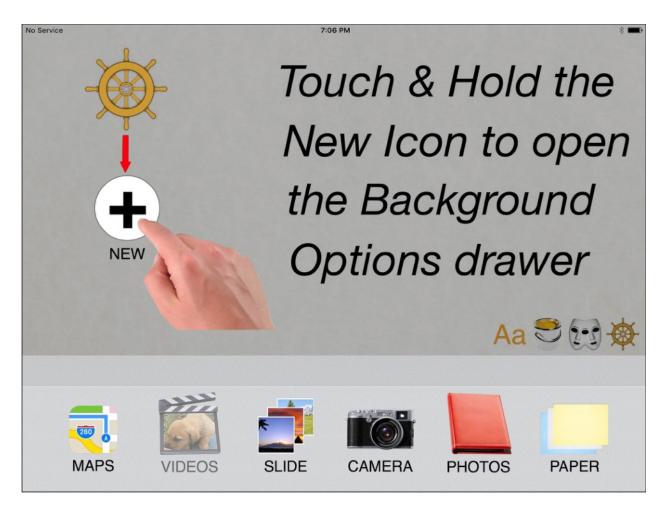

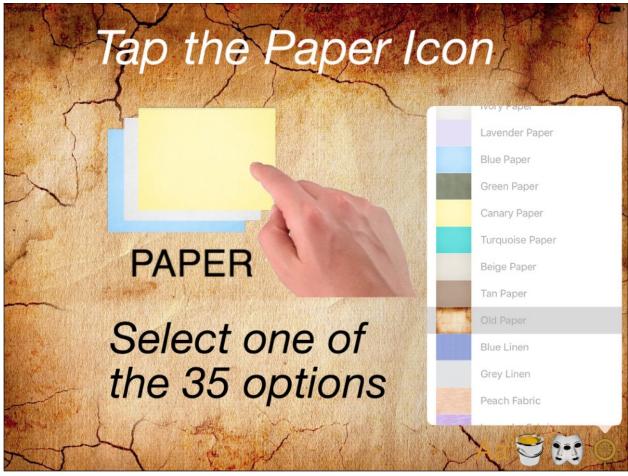

#### **Cast Items**

CREATEit items are where the magic really happens. You can create your own and, or import hundreds of ready made items from our Library. Touch & Hold the Cast Icon to get started.

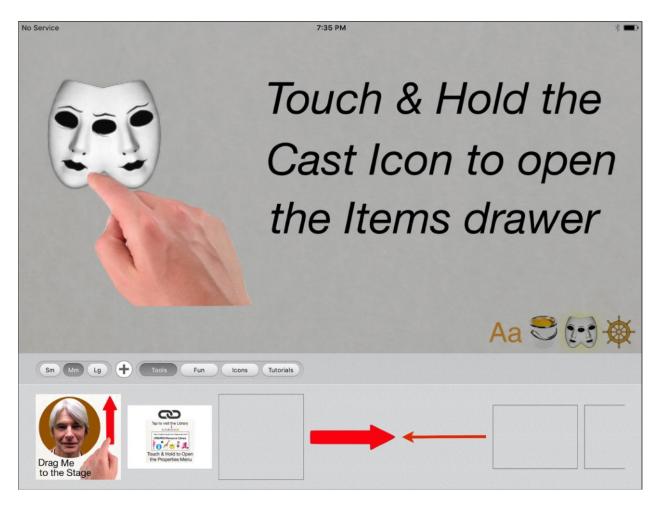

CREATEit ships with one item Group; Tools. Drag items directly to the stage or tap to load the Cast Icon well.

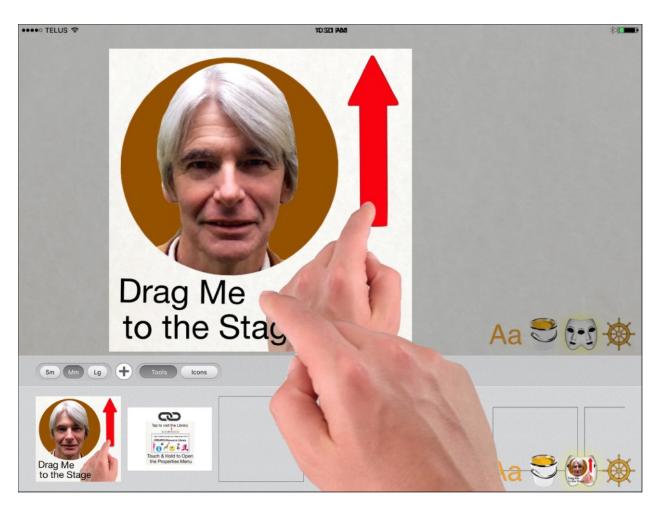

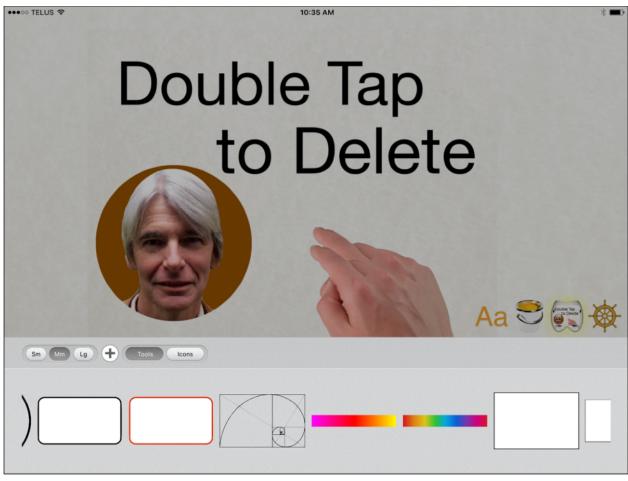

### **Importing New Groups**

You can visit our Item Library to download additional Item Group Installers. Tap the New Icon (plus sign) in the Title Bar to get started.

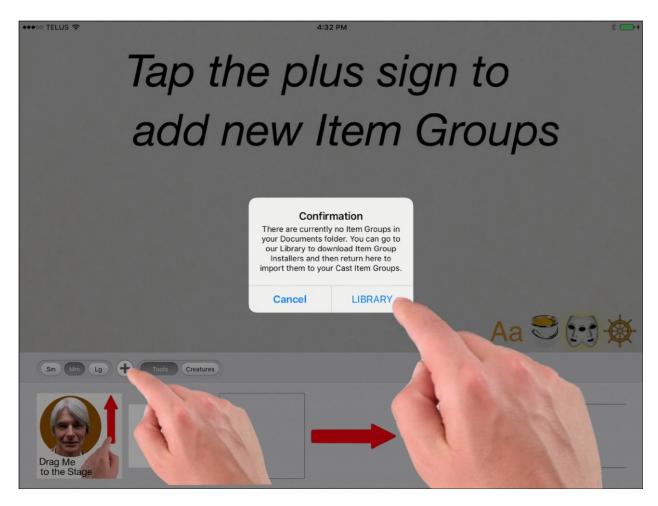

Tap the Library link to view the Library resources. We recommend starting with the Tutorials group. Tap the Tutorials link and follow the three steps to add the tutorial items to your Cast Drawer.

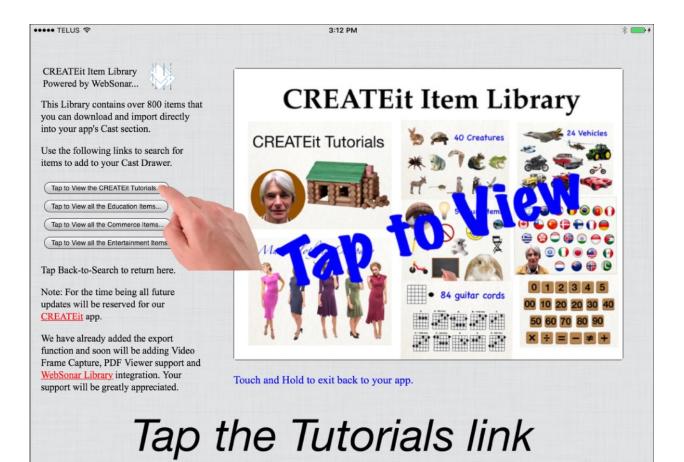

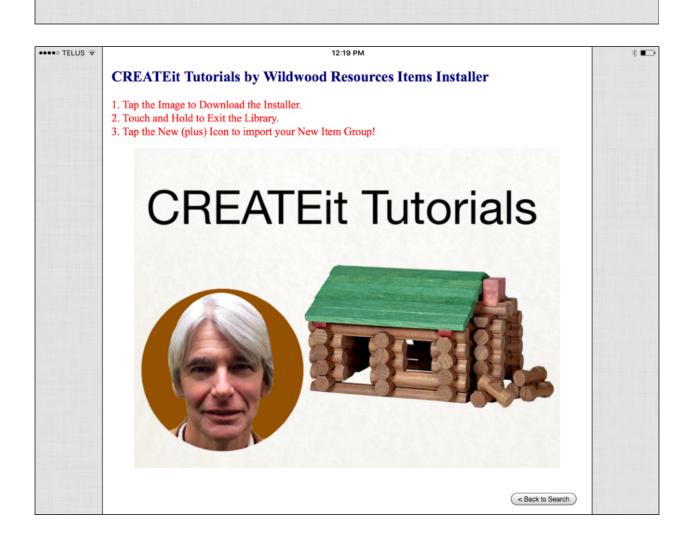

## Importing New Groups cont.

When the download is complete Touch and Hold to exit the Library.

Open your Cast Drawer and tap the New Icon (plus sign) in the Title Bar then tap on the list name to install the item group.

You can tap the New Icon anytime to visit the library to download additional Item Installers. We will be adding new item groups every month.

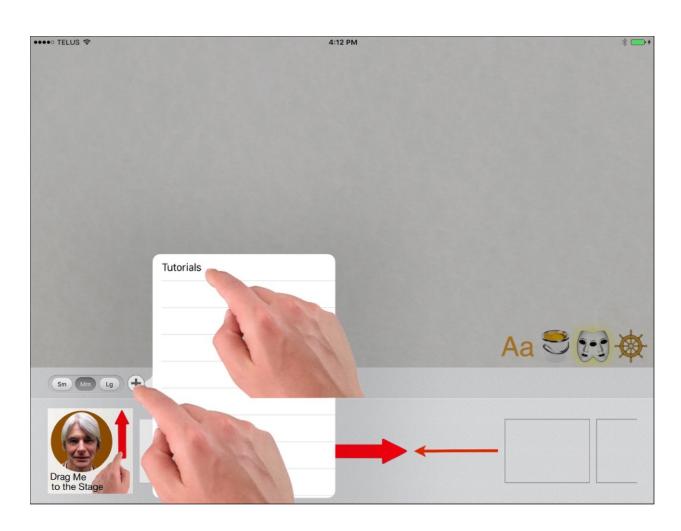

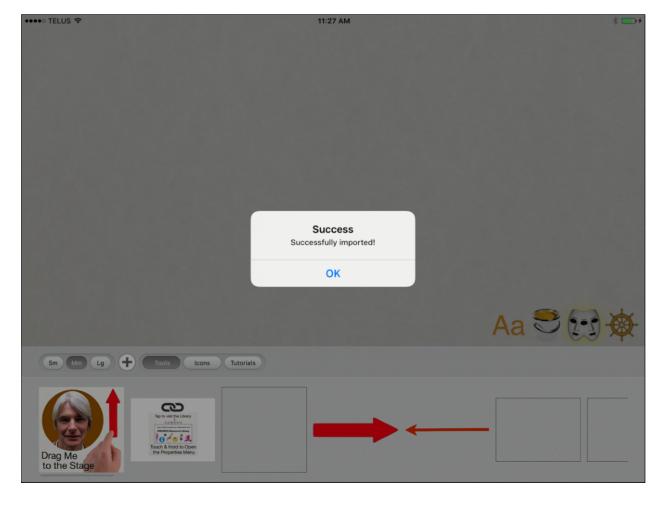

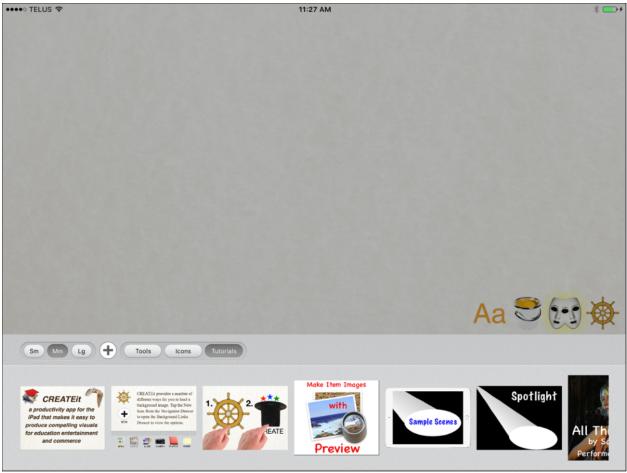

### **Text Captions**

CREATEit provides a foundry for you to add any available fonts to your Type Drawer. Touch & Hold the Type Icon to open the drawer. Tap the New Icon (plus sign) in the Title Bar to display your font library. Choose a font from the list to add to your Type Drawer.

You can display the font name in the Title Bar by swiping up on the item. You can remove a font by Double Tapping it.

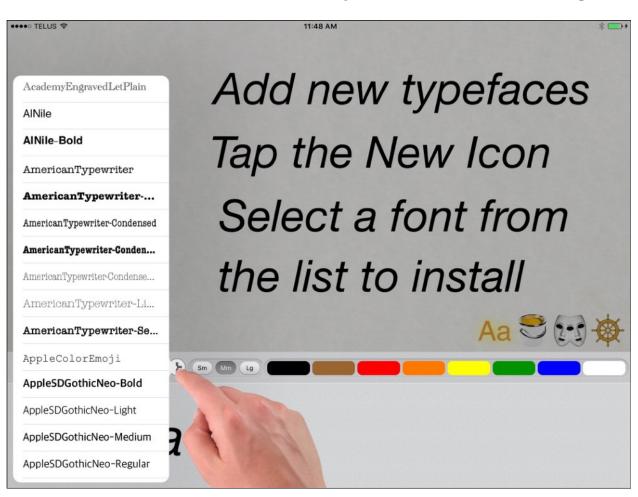

### **Paint**

CREATEit includes a paint function. You can choose from 48 shades and four brush shapes. The painting function is cancelled by default when you finish your first stroke. You can disable this behaviour by taping the Lock Icon in the Paint Drawer Title Bar. You can paint under or over items on the stage by toggling the Layer Icon and erase all the paint by double tapping the Eraser Icon.

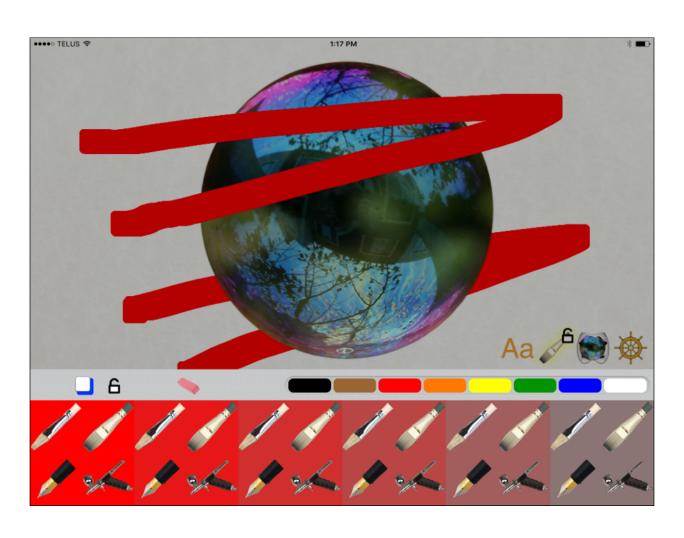

#### **Create**

Tap the Create Icon under Navigation to build your own items and-or save your scenarios as slides.

The Item Manger displays your Group Categories and provides a link to save a slide of your current scene.

You can add your item to an existing group (Category) or create a new one. Tap the New (plus sign) in the Item Manager Title Bar to get started.

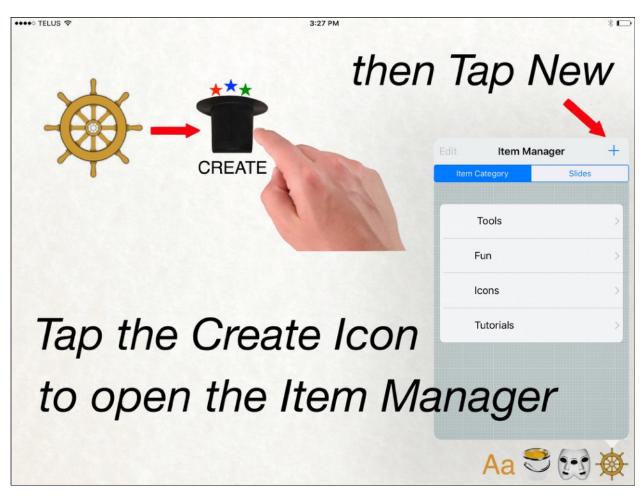

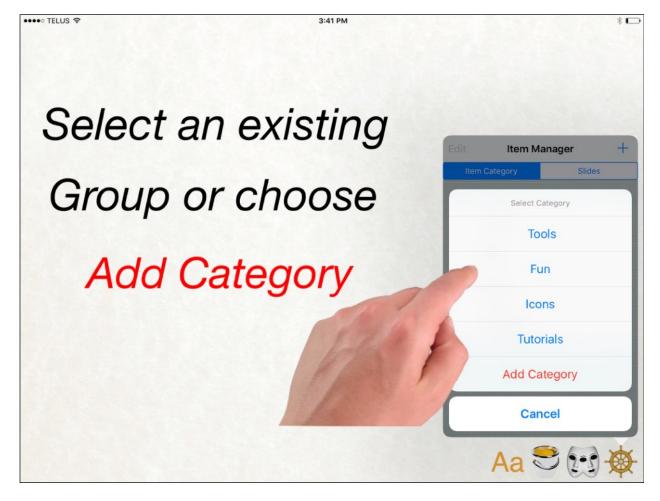

Items require a name and image but can also support additional properties. You can animate a group of images over a set duration and optionally loop the playback. Images are added in the order that you select them.

You can directly record a sound track or select one from your music library.

You can add a URL link that is available when you Touch & Hold an item on the stage to display the Options Menu.

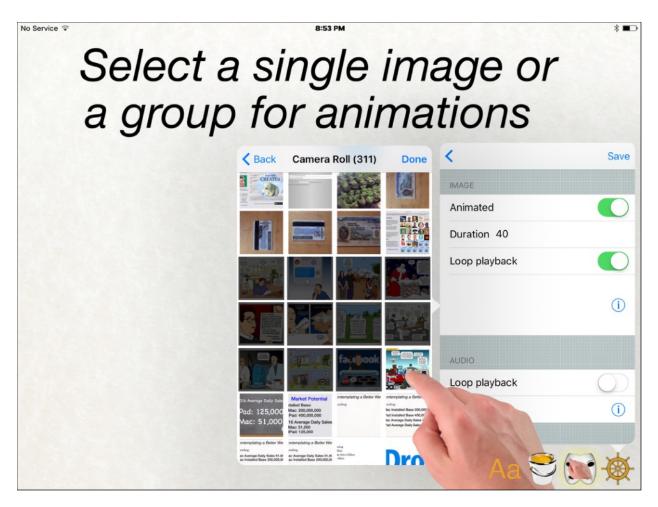

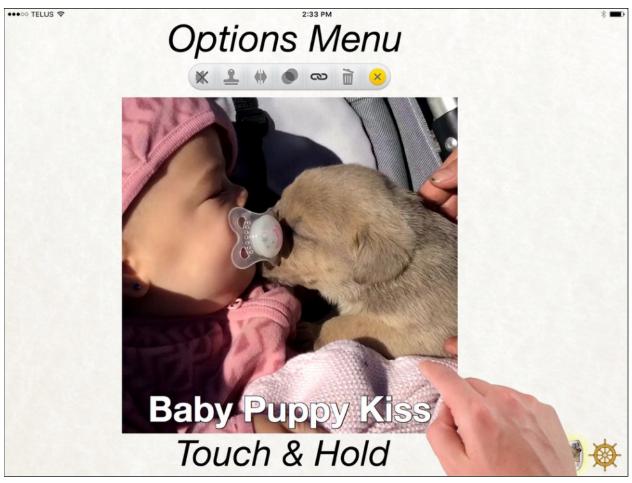

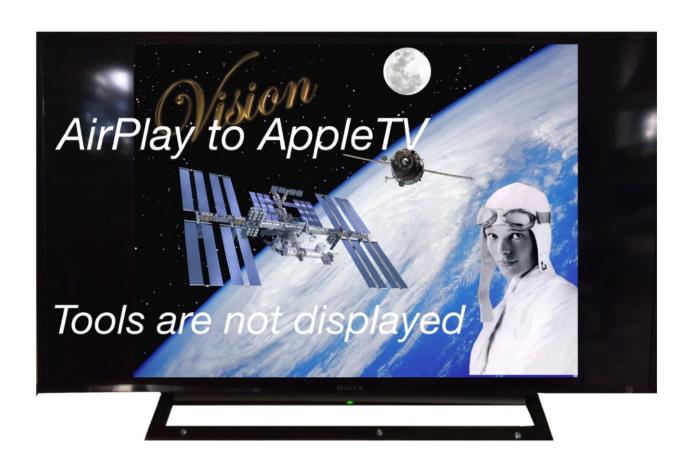

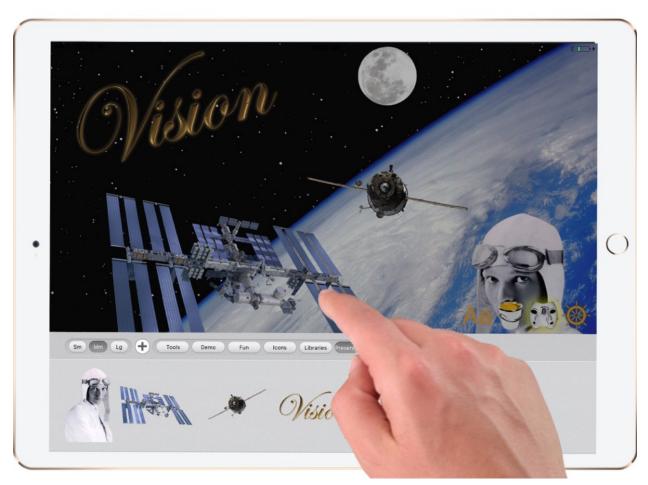

### **Presentations**

Use the Slide Manager to create presentations that can be hosted in the Presentation Library for distribution to your intended audience. Each slide can include an audio track and a link to view external resources. When viewing a presentation you can touch to pause and play the audio. Tap to display the Interface Icons. Double Tap to open the Slide Drawer. Touch & Hold to view the external resources.

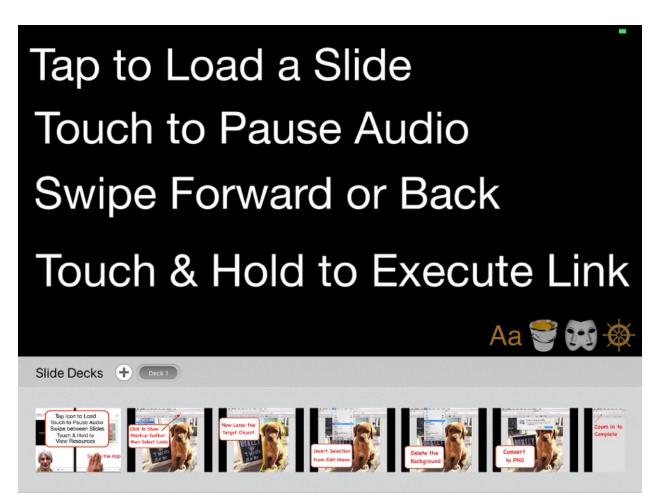

### **WebSonar Library Links**

You can use the Library Manager to add direct links to your Libraries. In your web browser navigate to any library you wish to add; then save the Portrait Image and copy the URL.

Tap the Library Icon under Navigation to open the Libraries drawer.

Tap the New Icon (plus sign) in the Title Bar to add a new link. Libraries require a Name, a Link (URL) and an Image.

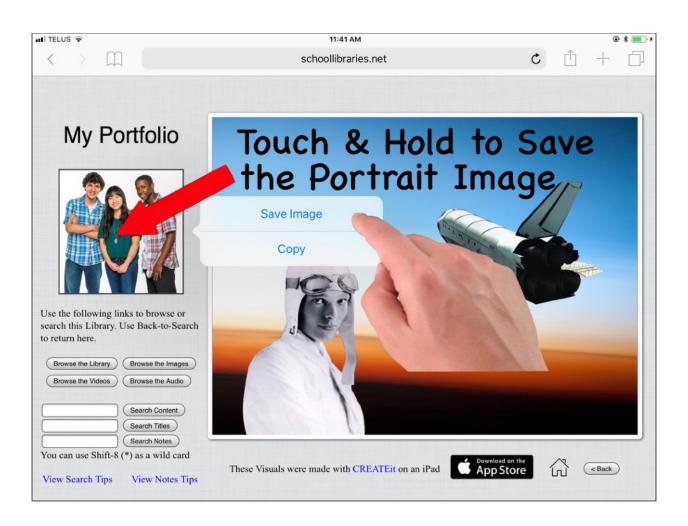

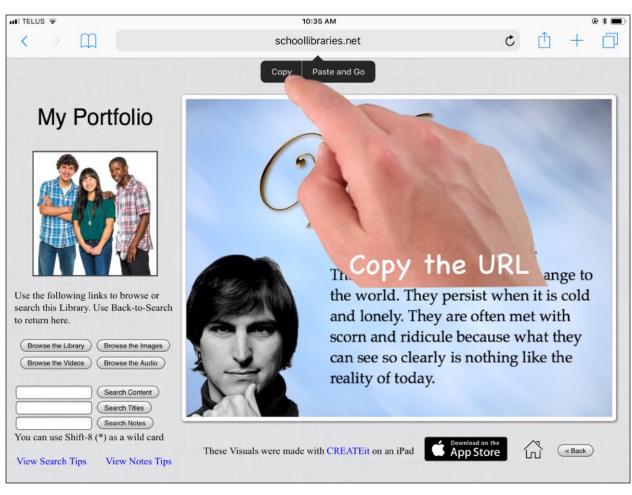

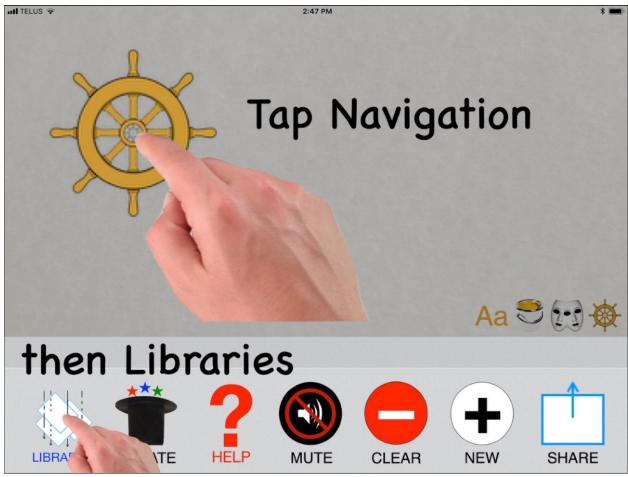

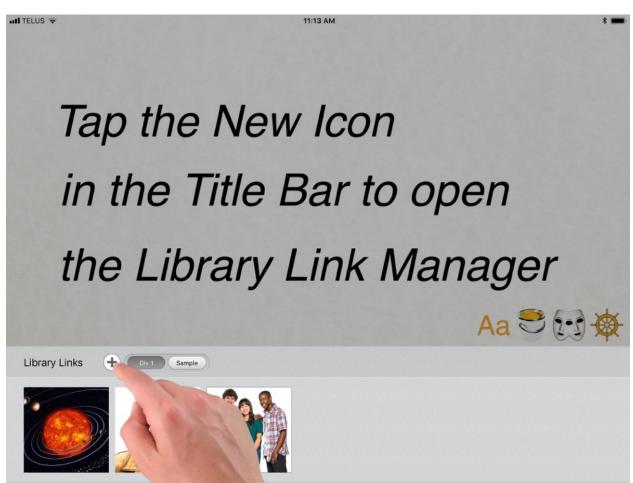

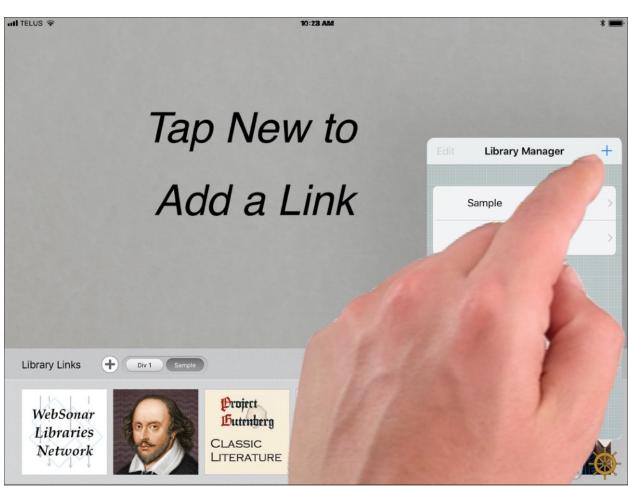

#### WebSonar

We are in the process of integrating CREATEit with WebSonar to create an iPad cloud document management solution that is independent, and free from tracking.

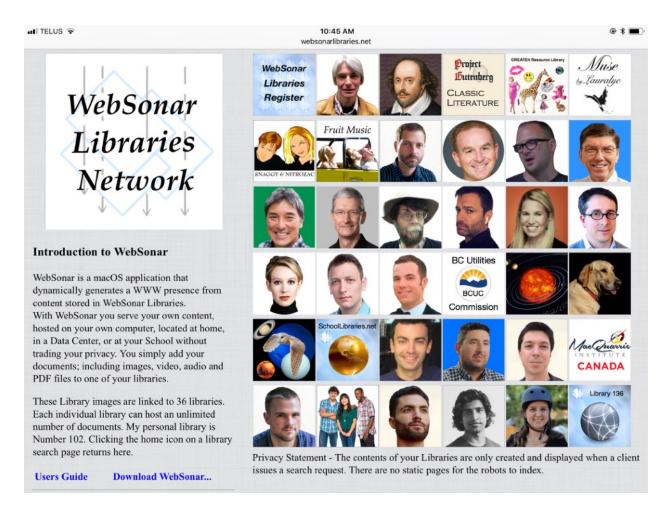

With WebSonar you can serve your own content, hosted on your own computer, located at home, in a Data Center, or at a School without trading your privacy.

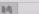

#### WisdomQuest

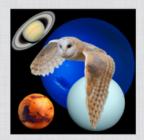

Use the following links to browse or search this Library. Use Back-to-Search to return here.

Browse the Library
Browse the Images
Browse the Videos
Browse the Audio
Search Content
Search Titles
Search Notes
You can use Shift-8 (\*) as a wild card

View Search Tips View Notes Tips

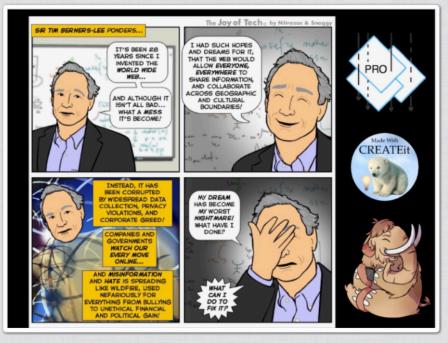

These Visuals were made with CREATEit on an iPad App Store

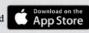

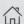

#### My Library Settings:

1. Enter a User Name and Password that you will use to access this page!

Username: wisdom

Password: quest

- 2. You can set your library access property to Private or Public. If it is set to Private visitors will require your user name and password to search your library. They will also be able to access this page to add documents to your library. Used in conjunction with the Notes feature this setting provides a venue for group collaboration.
- Public Private
- 3. You can set your library Notes feature to Enabled or Read Only. When Enabled visitors will be able to add and edit notes connected to any page of your documents. When set to Read Only the Notes Link will only appear on pages that contain notes. Your visitors will be able to search for and read these notes but will not be able to edit them.
- Enabled Read Only

Submit

Add Documents to my library

Register my library

Index my library

#### A Better Web - CREATEit - WebSonar Solution

CREATEIT and WebSonar will provide a new client server platform to improve the collaborative possibilities of the World Wide Web.

#### 1. The Client Architecture.

CREATEIt is an iPad app that provides the means to view, create, store, share and acquire content. This content includes video, image, audio, PDF, maps, slides, library links, and items. Any viewed content can be uploaded to a WebSonar Library. Any stored content group can be exported and uploaded to a Content library. These groups can be imported by any other CREATEIt app client that has access to the library. These groups can include slides, items or WebSonar library links. CREATEIt also provides typeface, paint and presentation functions.

#### A Better Web - CREATEit - WebSonar Solution

CREATEit and WebSonar will provide a new client server platform to improve the collaborative possibilities of the World Wide Web.

#### 1. The Server Architecture.

WebSonar is a macOS application that dynamically provides a WWW presence from content stored in individual libraries on the server. The library owner can add content to their library from any web browser. Each library can contain PDF, image, audio, and video content. Library access can be set to private or public. The content can be searched at the page level or by Title. Each page has a searchable note that can be set to read only or editable. The content of the libraries can not be indexed by the robot search engines. WebSonar is scaleable and can be used in a closed private network.

## November 20th, 2017 NeoNet Corp

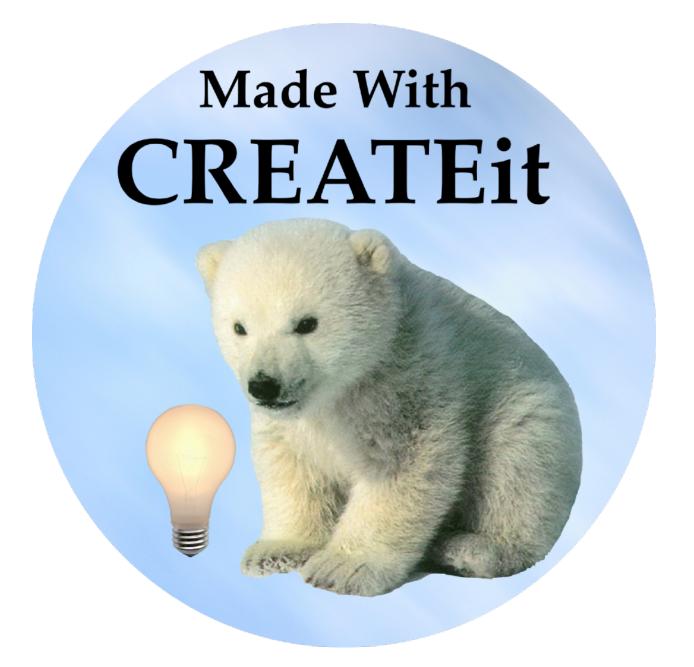

Touch & Hold to Exit...